# avs1117-3068 PGQX2201WA Printed in China

- 1) Read these instructions.
- 2) Keep these instructions.
- 3) Heed all warnings.
- 4) Follow all instructions.
- 5) Do not use this apparatus near water.
- 6) Clean only with dry cloth.
- 
- 7) Do not block any ventilation openings. Install in accordance with the manufacturer's instructions. 8) Do not install near any heat sources such as radiators, heat registers, stoves, or other apparatus (including amplifiers) that produce heat.
- 9) Only use attachments/accessories specified by the manufacturer.
- 10) Use only with the cart, stand, tripod, bracket, or table specified by the manufacturer, or sold with the apparatus. When a cart is used, use caution when moving the cart/apparatus combination to avoid injury from tip-ove

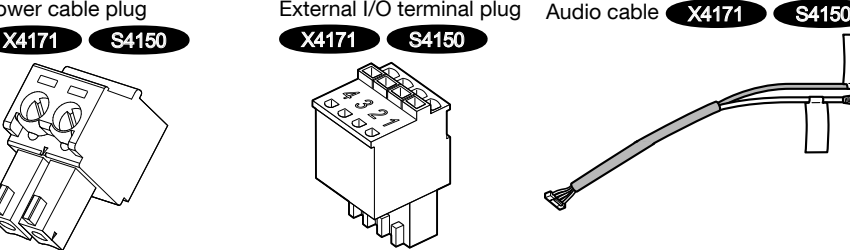

\*4 The external I/O terminal plug and power cable plug are attached to the camera. X4171 S4150

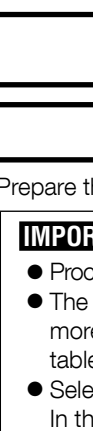

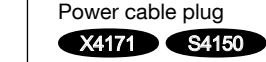

Pow

# Network Camera

# **Panasonic**

# **Installation Guide**

**Included Installation Instructions**

# Important safety instructions

Operation of this equipment in a residential area is likely to cause harmful interference in which case the user will be required to correct the interfer-

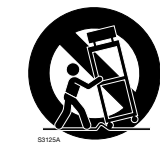

- 11) Unplug this apparatus during lightning storms or when unused for long periods of time.
- 12) Refer all servicing to qualified service personnel. Servicing is required when the apparatus has been damaged in any way, such as power-supply cord or plug is damaged, liquid has been spilled or objects have fallen into the apparatus, the apparatus has been exposed to rain or moisture, does not operate normally,

or has been dropped.

# Troubleshooting

# Open Source Software

- This product contains open source software licensed under GPL (GNU General Public License), LGPL (GNU Lesser General Public License), etc.
- Customers can duplicate, distribute and modify the source code of the software under license of GPL and/or LGPL.
- Refer to the "readme.txt" file on the provided CD-ROM for further information about open source software licenses and the source code.
- Please note that Panasonic shall not respond to any inquiries regarding the contents of the source code.

### **WARNING**

For more information about collection and recycling, please contact your local municipality. Penalties may be applicable for incorrect disposal of this waste, in accordance with national legislation

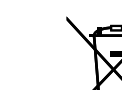

The model number and serial number of this product may be found on the surface of the unit. You should note the model number and serial number of this unit in the space provided and retain this book as a permanent record of your purchase to aid identification in the event of

theft. Model No. Serial No.

NOTE: This equipment has been tested and found to comply with the limits for a Class A digital device, pursuant to Part 15 of the FCC Rules. These limits are designed to provide reasonable protection against harmful interference when the equipment is operated in a commercial environment. This equipment generates, uses, and can radiate radio frequency energy and, if not installed and used in accordance with the instruction manual, may cause harmful interference to radio com-

For U.S.A.

 $-$  For U.S.A.

munications.

ence at his own expense.

FCC Caution: To assure continued compliance, (example - use only shielded interface cables when connecting to computer or peripheral devices). Any changes or modifications not expressly approved by the party responsible for compliance could void the user's authority to operate this

equipment.

### CAN ICES-3(A)/NMB-3(A) For Canada

**THE**: Direct current symbol

Step1 card.

 $\sim$   $\sim$ 

- To prevent injury, this apparatus must be securely attached to the wall/ceiling in accordance with the installation instructions.
- To prevent fire or electric shock hazard, do not expose this apparatus to rain or moisture. • The apparatus should not be exposed to drip-
- ping or splashing. All work related to the installation of this product
- should be made by qualified service personnel or system installers.
- The installation shall be carried out in accordance with all applicable installation rules.
- The connections should comply with local electrical code.
- Batteries (battery pack or batteries installed) shall not be exposed to excessive heat such as sunlight, fire or the like.

### CAUTION:

- Any changes or modifications not expressly approved by the party responsible for compliance could void the user's authority to operate the equipment.
- The network camera is only intended for a connection to an ethernet or PoE network without routing to the outside plant.

# Disposal of Old Equipment and Batteries

- Before attempting to connect or operate this product, please read these instructions carefully and save this manual for future use.
- For information about the basic description of this product, refer to the Important Information on the provided CD-ROM. For information about how to perform the settings and how to operate the camera, refer to the Operating Instructions on the provided CD-ROM.
- For U.S. and Canada:

Only for European Union and countries with recycling systems

These symbols on the products, packaging, and/or accompanying documents mean that used electrical and electronic products and batteries must not be mixed with general household waste. For proper treatment, recovery and recycling of old products and used batteries, please take them to applicable collection points in accordance with your national legislation.

By disposing of them correctly, you will help to save valuable resources and prevent any potential negative effects on human health and the environment.

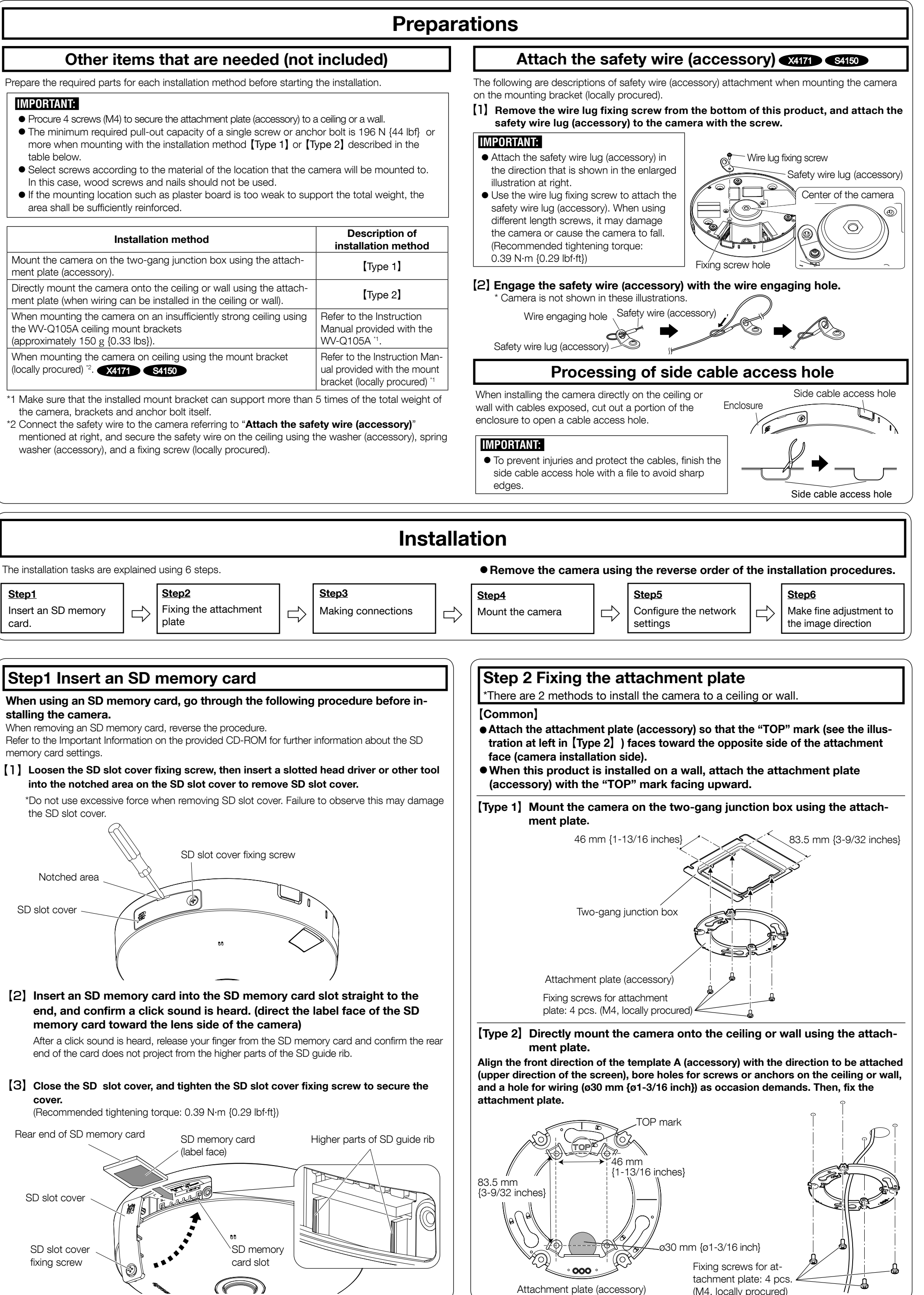

# Note for the battery symbol (bottom symbol)

This symbol might be used in combination with a chemical symbol. In this case it complies with the requirement set by the Directive for the chemical involved.

### About the user manuals

Product documentation is composed of the following documents.

- Installation Guide (this document): Explains installation, mounting, cable connections, and adjusting the field of view. This manual uses the WV-S4150 as an example in the explanations.
- Important Information (included in the CD-ROM): Provides basic information about the product. • Operating Instructions (included in the CD-ROM): Explains how to perform the settings and how to operate this camera.

Adobe® Reader® is required to read these operating instructions on the provided CD-ROM. When the Adobe Reader is not installed on the PC, download the latest Adobe Reader from the Adobe web site

and install it. The external appearance and other parts shown in this manual may differ from the actual product within the scope that will not interfere with normal use due to improvement of the product.

# Standard accessories

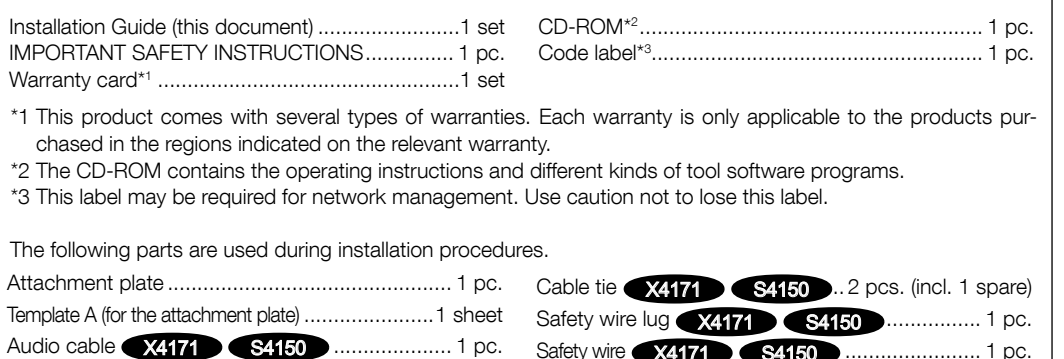

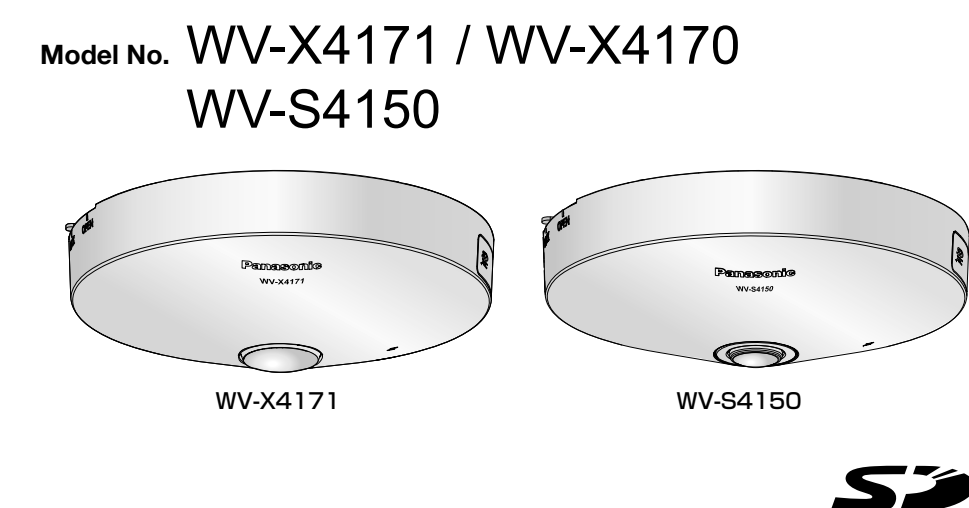

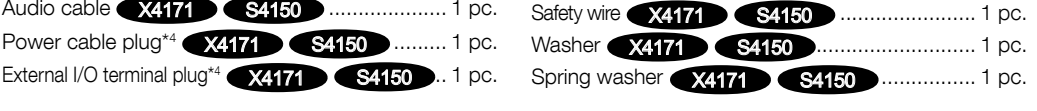

Before requesting service, refer to the Important Information (included in the CD-ROM) and "Troubleshooting" in the Operating Instructions (included in the CD-ROM) and confirm the trouble.

● The model number is abbreviated in some descriptions in this manual.

© Panasonic Corporation 2017

Two Riverfront Plaza, Newark, NJ 07102-5490 http://business.panasonic.com/

Panasonic Corporation of North America For Europe and other countries: Panasonic Corporation

Panasonic Canada Inc. 5770 Ambler Drive, Mississauga, Ontario, L4W 2T3 Canada 1-877-495-0580https://www.panasonic.com/ca/

http://www.panasonic.com

Panasonic Corporation Osaka, Japan

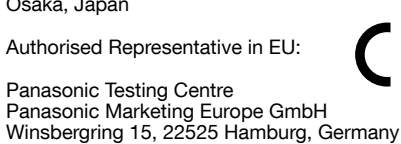

Attachment plate (accessory) (M4, locally procured)

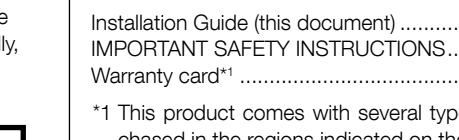

The following notations are used when describing the functions limited for specified models. The functions without the notations are supported by all models.

- X4171 :The functions with this notation are available when using the model WV-X4171.
- X4170 :The functions with this notation are available when using the model WV-X4170.
- S4150 :The functions with this notation are available when using the model WV-S4150.

# About notations

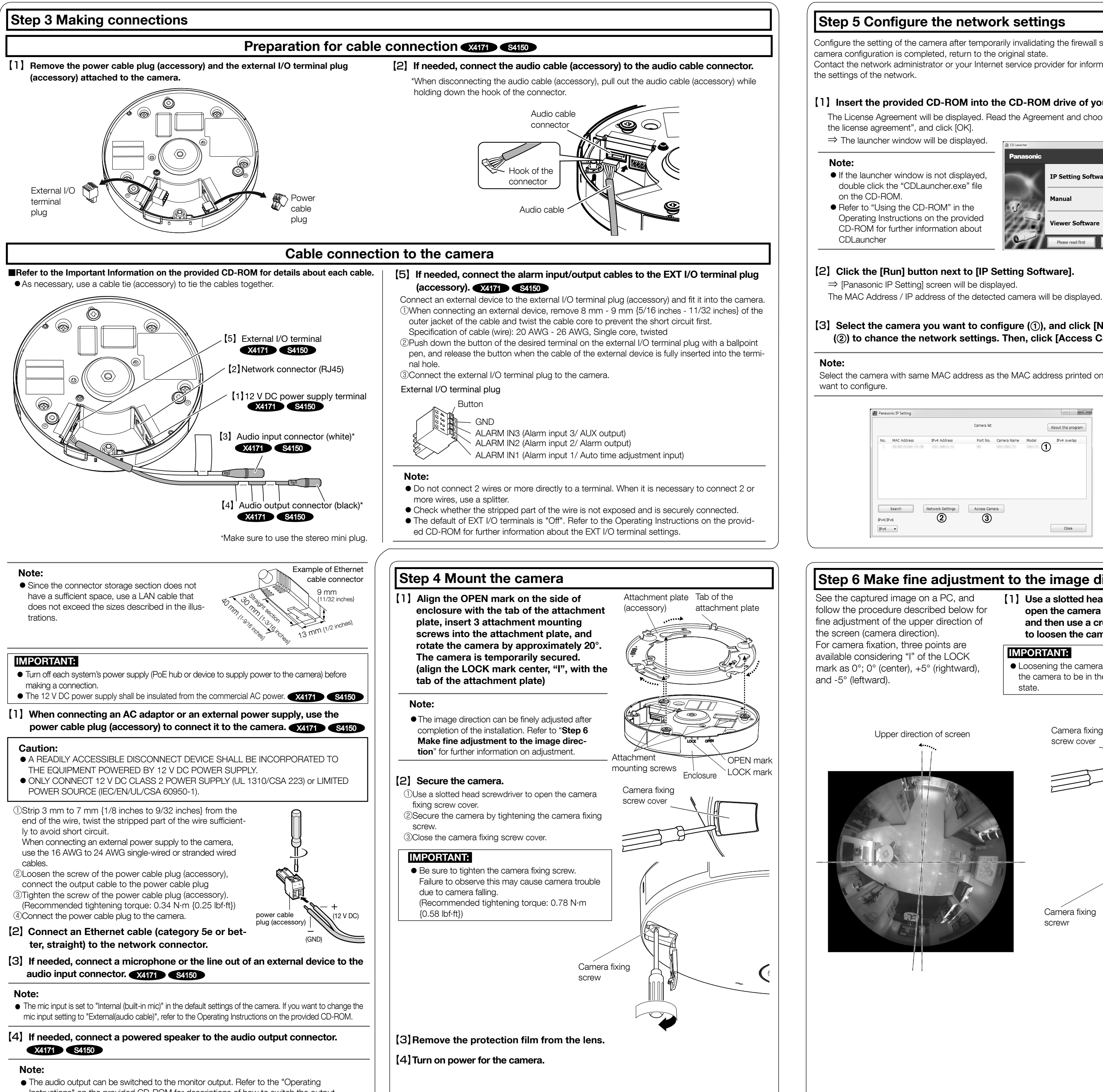

Instructions" on the provided CD-ROM for descriptions of how to switch the output.

# Step 5 Configure the network settings

Configure the setting of the camera after temporarily invalidating the firewall software. Once the

Contact the network administrator or your Internet service provider for information about configuring

### 【2】Click the [Run] button next to [IP Setting Software].

### 【1】Insert the provided CD-ROM into the CD-ROM drive of your PC.

The License Agreement will be displayed. Read the Agreement and choose "I accept the term in

**IP Setting Software** Install Install Open

### 【3】Select the camera you want to configure ( A), and click [Network Settings] (②) to chance the network settings. Then, click [Access Camera] (③).

### Note:

For more information on the following content, refer to the Operating Instructions.

- Please set [Time & date] on the [Basic] screen of "Setup" before using the camera. ●It is impossible to display H.265 (or H.264) or MJPEG images, receive/transmit audio
- X4171 S4150 , display logs, and use full-screen display when the viewer software "Network Camera View 4S" is not installed on the PC.
- ●Depending on the environment of your PC, it may take time for images to be displayed. ●At the time of purchase, the audio input and output are set to "Off".If needed, change the setting on the "Audio" screen in "Setup". X4171 S4150
- ●Due to security enhancements in "IP Setting Software", "Network settings" cannot be changed when around 20 minutes have passed after turning on the power of the camera to be configured. (When the effective period is set to "20 min" in the "Easy IP Setup accommodate period".) However, settings can be changed after 20 minutes for cameras in the initial set mode.

If images are not displayed, set the Web browser to compatibility view. For details on how to configure, refer to our website (https://security.panasonic.com/support/info/)

Select the camera with same MAC address as the MAC address printed on the camera that you

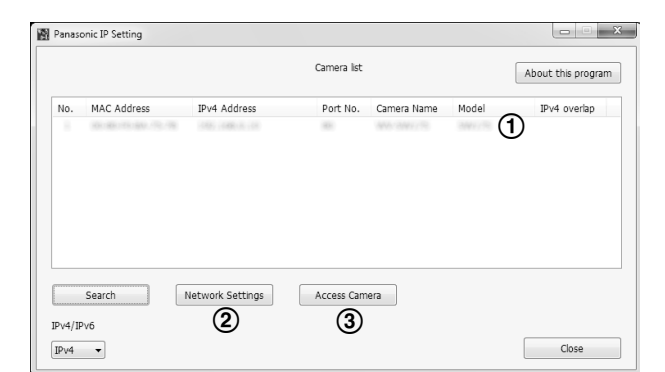

【4】When the administrator registration window is displayed, enter "User name","Password" and "Retype password" by following the instructions displayed on the screen, and then click the [Set] button.

# IMPORTANT:

●When the camera is used over the Internet, setting user authentication to "Off" may lead to unintended access by a third party. Please leave user authentication set to "On".

vord at hand so as not to los

ed to change the password periodicall

### 【5】When live images from the camera are displayed, the network connection is complete.

Please keep your user name and password in a safe place free from public view to ensure security. After completing the registration, the camera will automatically be re-connected and the authentication window will be displayed. Enter the registered user name and password.

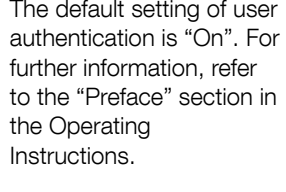

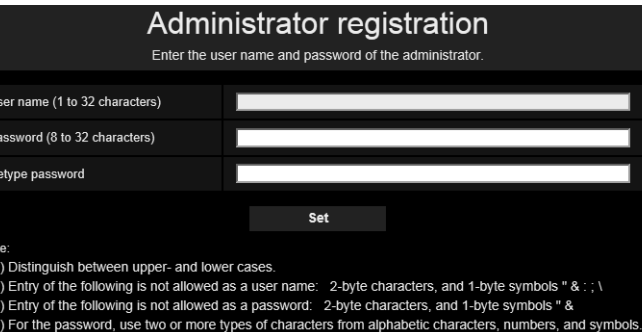

【1】 Use a slotted head screwdriver to open the camera fixing screw cover, and then use a cross slot screwdriver to loosen the camera fixing screw.

> ● Be sure to tighten the camera fixing screw. Failure to observe this may cause camera trouble due to camera falling. (Recommended tightening torque: 0.78 N·m {0.58 lbf·ft})

# Step 6 Make fine adjustment to the image direction

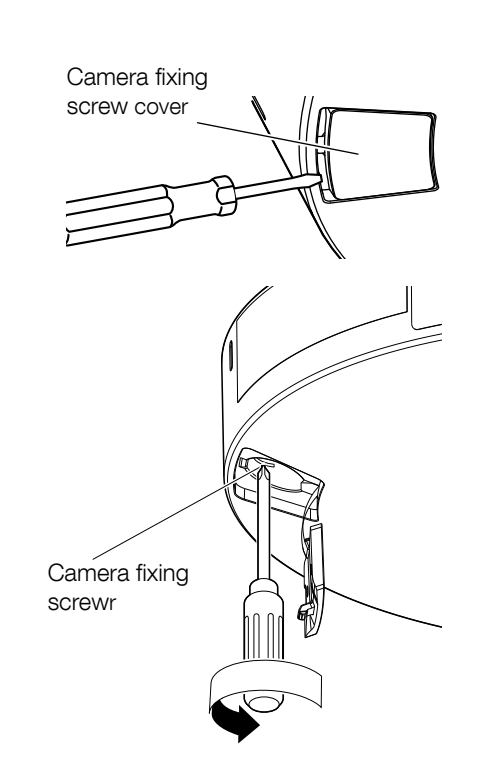

【2】Move the LOCK position of the camera clockwise or counterclockwise to finely adjust the image direction while seeing the captured image on a PC.

【3】 Secure the camera by tightening the camera fixing screw, and then close the camera fixing screw cover.

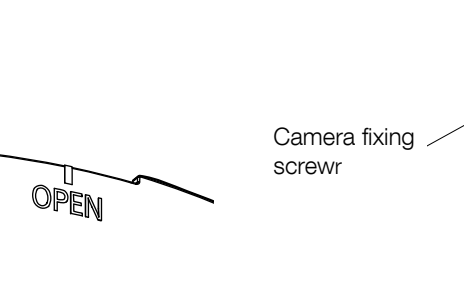

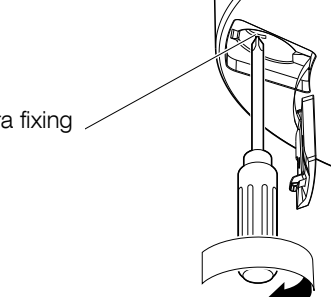

### IMPORTANT:

### IMPORTANT:

LOCK

●Turning the camera counterclockwise too much removes the camera from the attachment plate. Be careful not to do so.

### IMPORTANT:

●Loosening the camera fixing screw allows the camera to be in the temporary fixed state.